# Jak aplikować?

### 1. Zalogować się w elektronicznym indeksie: https://akademus.asp.krakow.pl/login/

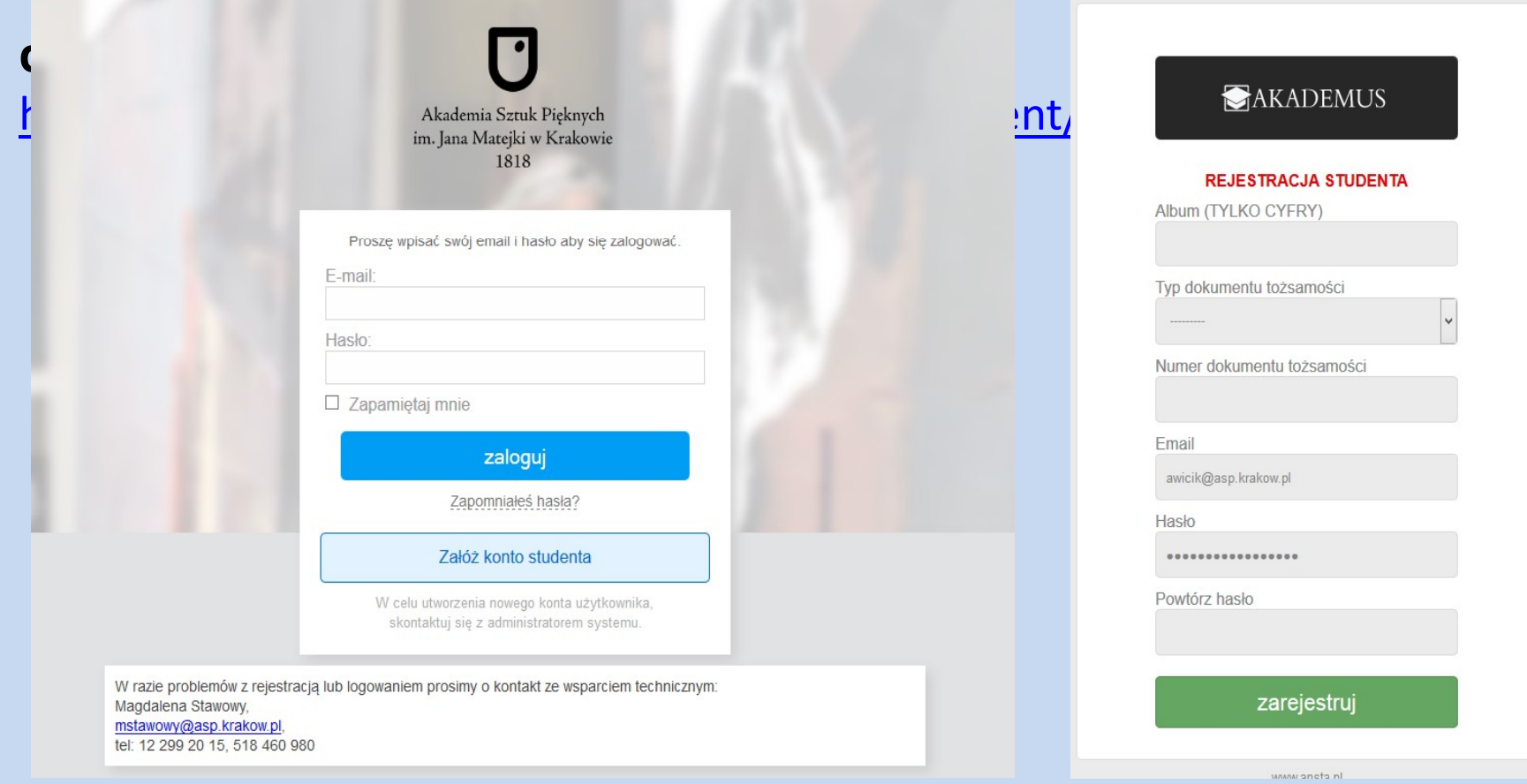

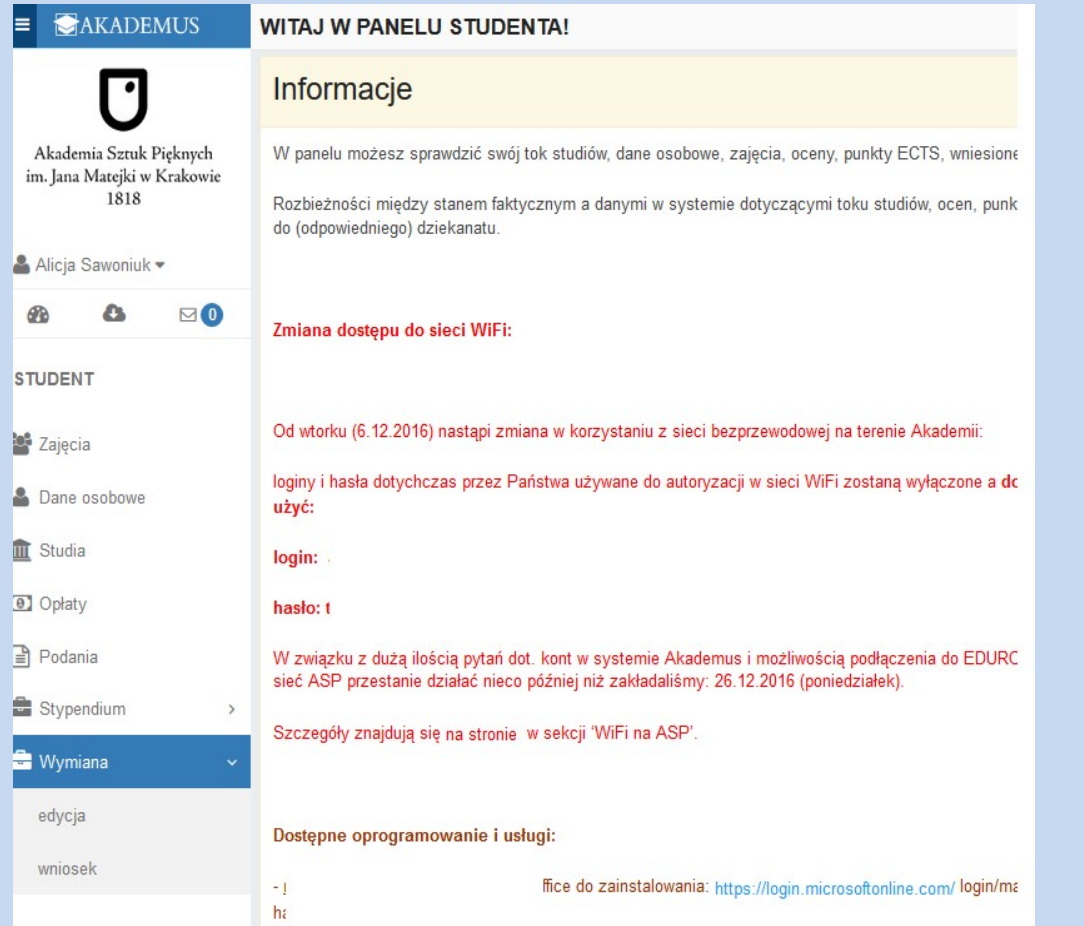

# 2. Wybrać i kliknąć na panel "Wymiana"  $\rightarrow$ ".edycja

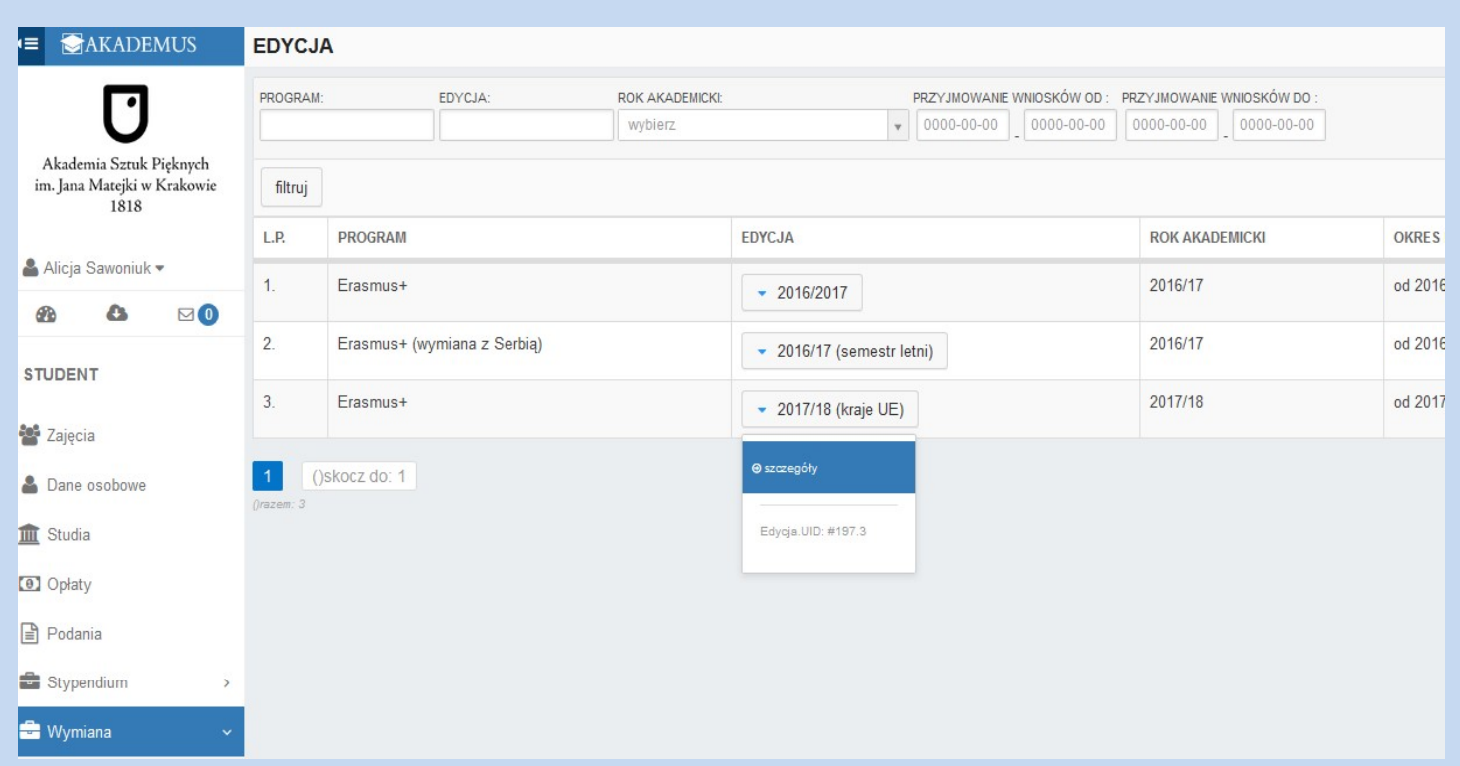

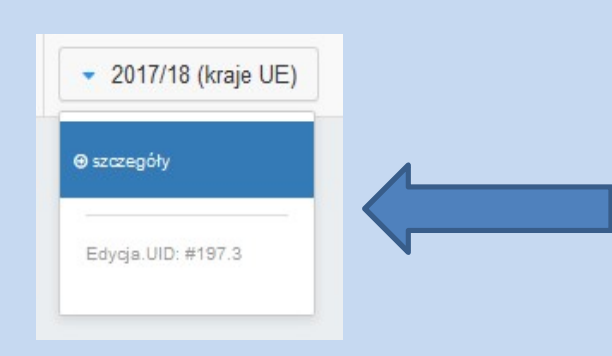

### 3. Wybrać aktualną edycję naboru i kliknąć "szczegóły".

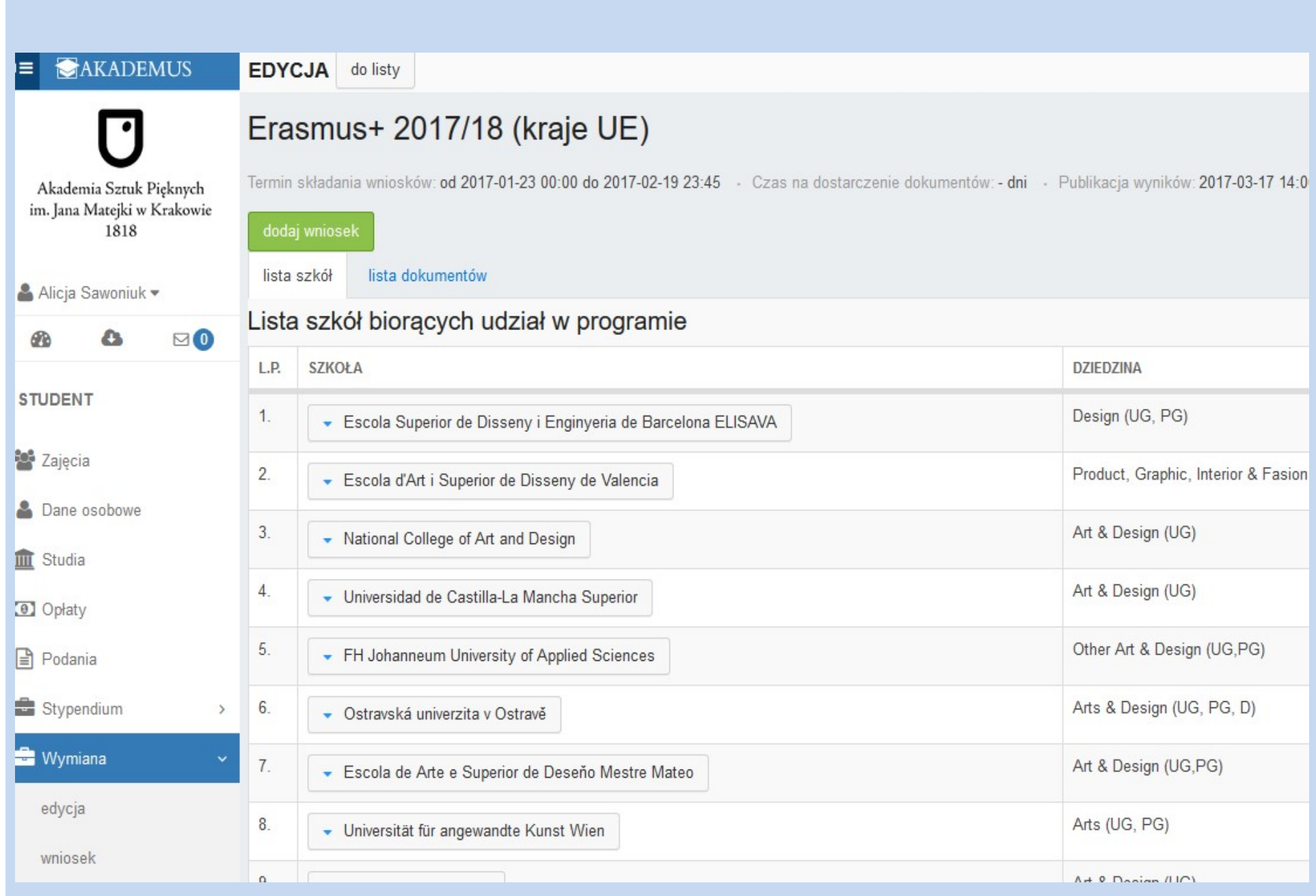

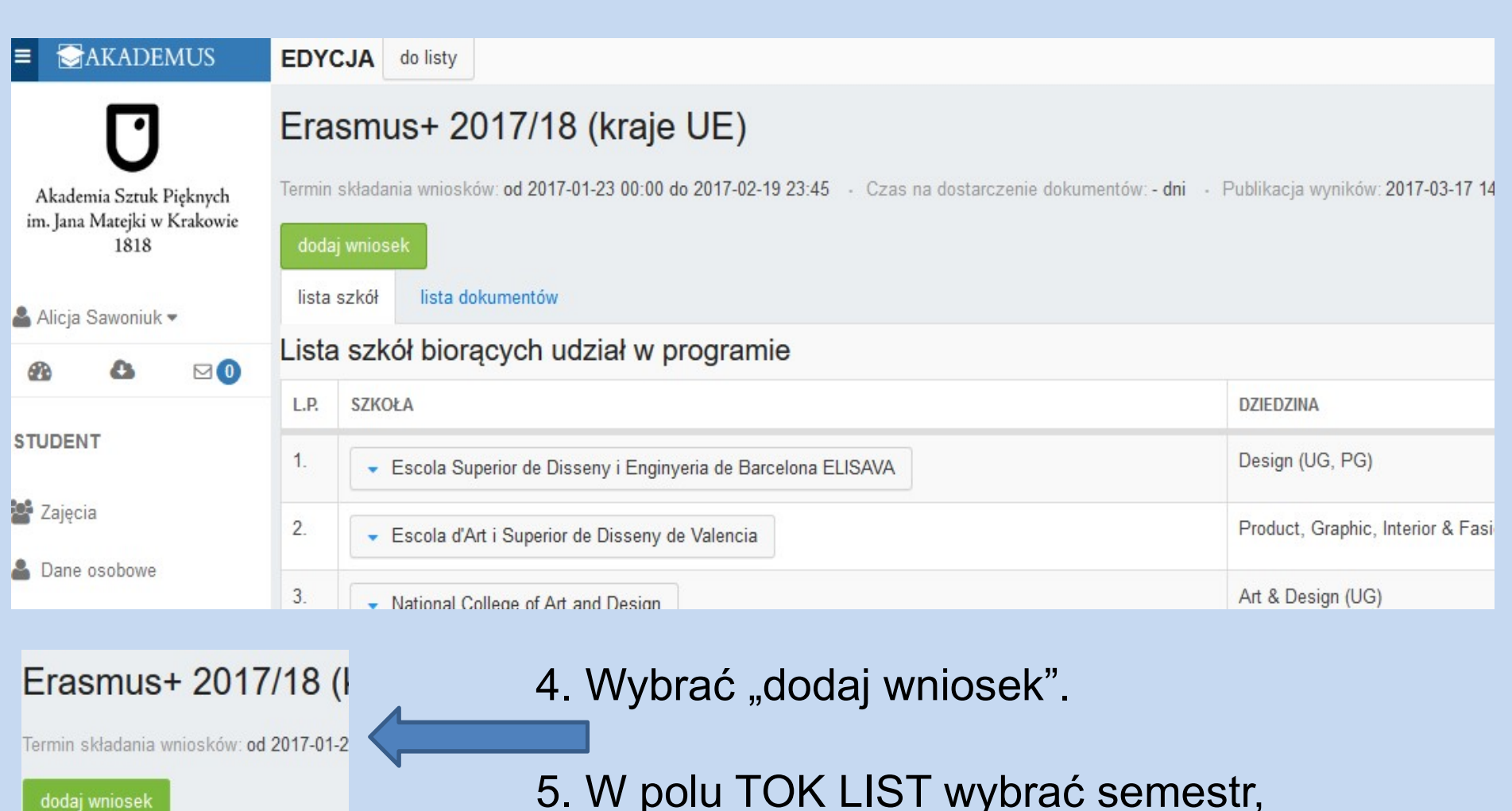

lista dokumentów lista szkół

5. W polu TOK LIST wybrać semestr, w którym planowany będzie wyjazd.

#### 6. Uzupełnić pole:

Student posiadający prawa do stypendium socjalnego potwierdzone decyzją administracyjną: 6. Uzupełnić pole:<br>Student posiadający prawa do stypendium<br>socjalnego potwierdzone decyzją<br>administracyjną:<br>-- TAK, jeżeli pobiera stypendium socjalne,<br>-- NIE, jeżeli nie pobiera<br>7. Refundacja kursu językowego 6. Uzupełnić pole:<br>Student posiadający prawa do stypendium<br>socjalnego potwierdzone decyzją<br>administracyjną:<br>-- TAK, jeżeli pobiera stypendium socjalne,<br>-- NIE, jeżeli nie pobiera<br>7. Refundacja kursu językowego<br>- Tak 6. Uzupełnić pole:<br>Student posiadający prawa do stypendium<br>socjalnego potwierdzone decyzją<br>administracyjną:<br>-- TAK, jeżeli pobiera stypendium socjalne,<br>-- NIE, jeżeli nie pobiera<br>7. Refundacja kursu językowego<br>- Tak<br>- Nie 6. Uzupełnic pole:<br>Student posiadający prawa do stypendium<br>socjalnego potwierdzone decyzją<br>administracyjną:<br>-- TAK, jeżeli pobiera stypendium socjalne,<br>-- NIE, jeżeli nie pobiera<br>7. Refundacja kursu językowego<br>- Tak<br>- Nie<br>

### 7. Refundacja kursu językowego

- Nie

- 
- 9. Zapisujemy wniosek

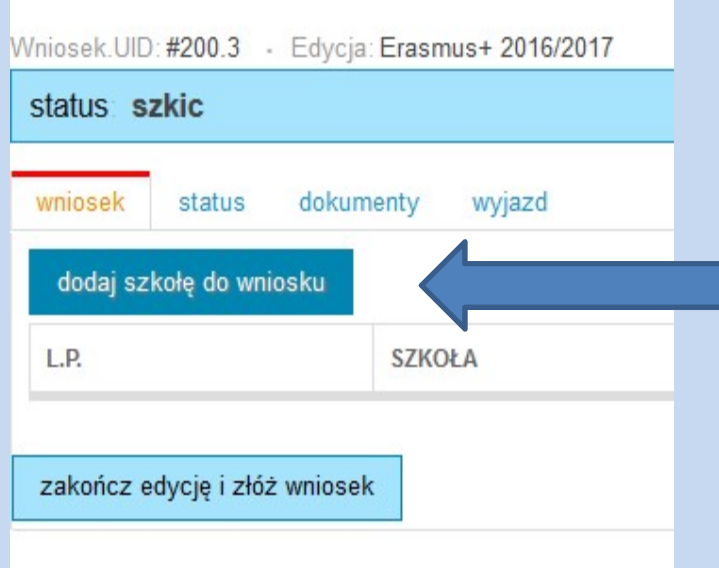

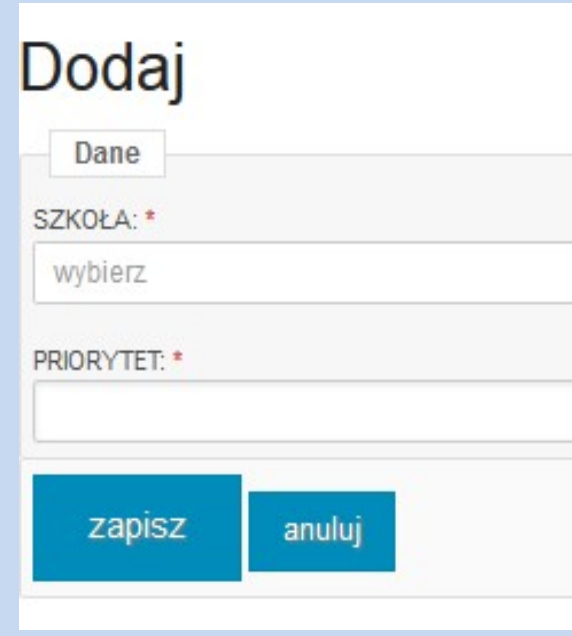

9. Po zapisaniu wniosku w zakładce "wniosek"  $\rightarrow$  "dodaj szkołę do wniosku"

10.Wybrać dostępną szkołę z listy i uzupełnić PRIORYTET (1, 2 lub 3), który oznacza czy to Uczelnia pierwszego, drugiego czy trzeciego wyboru.

# 11.Zapisać uczelnię. Wybrać 3 uczelnie.

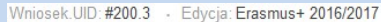

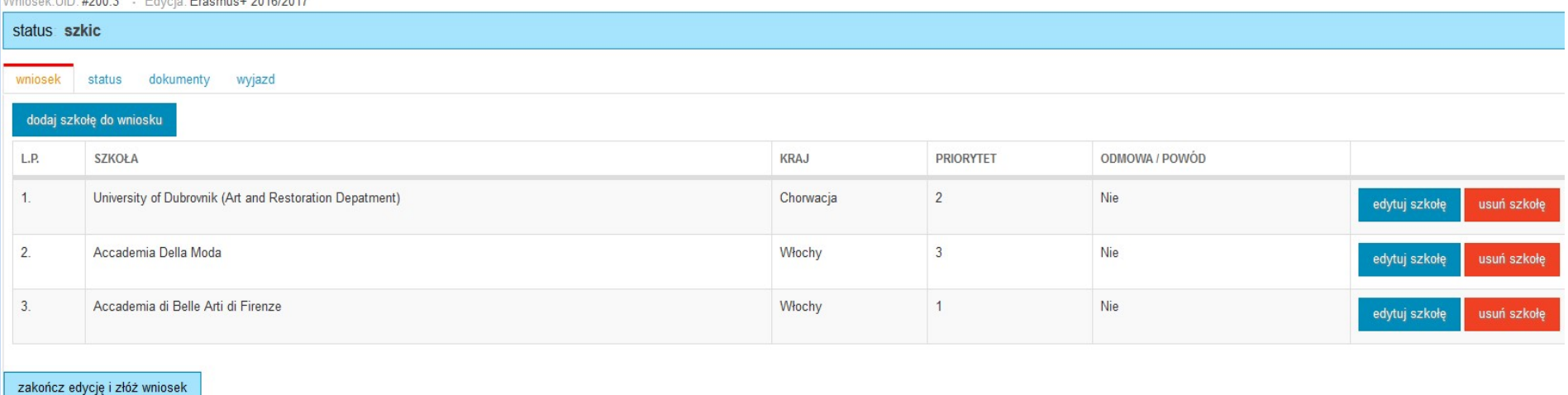

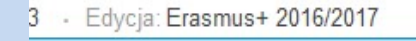

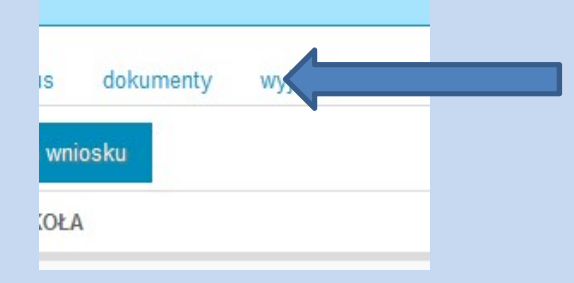

12. Przesłać wymagane dokumenty (wniosek, portfolio, certyfikat językowy, CV, list motywacyjny, oświadczenie o dofinansowaniu, ewentualnie zgodę Dziekana i promotora) klikając odpowiednie pola.

System zablokuje możliwość wysłania wniosku bez załączenia 4 obowiązkowych dokumentów.

#### Wniosek.UID: #200.3 - Edycja: Erasmus+ 2016/2017

#### status szkic

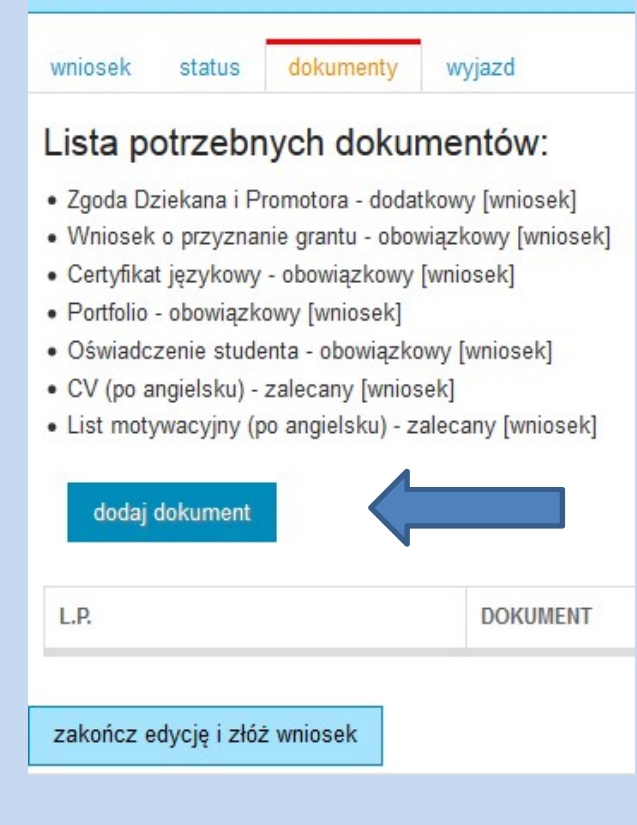

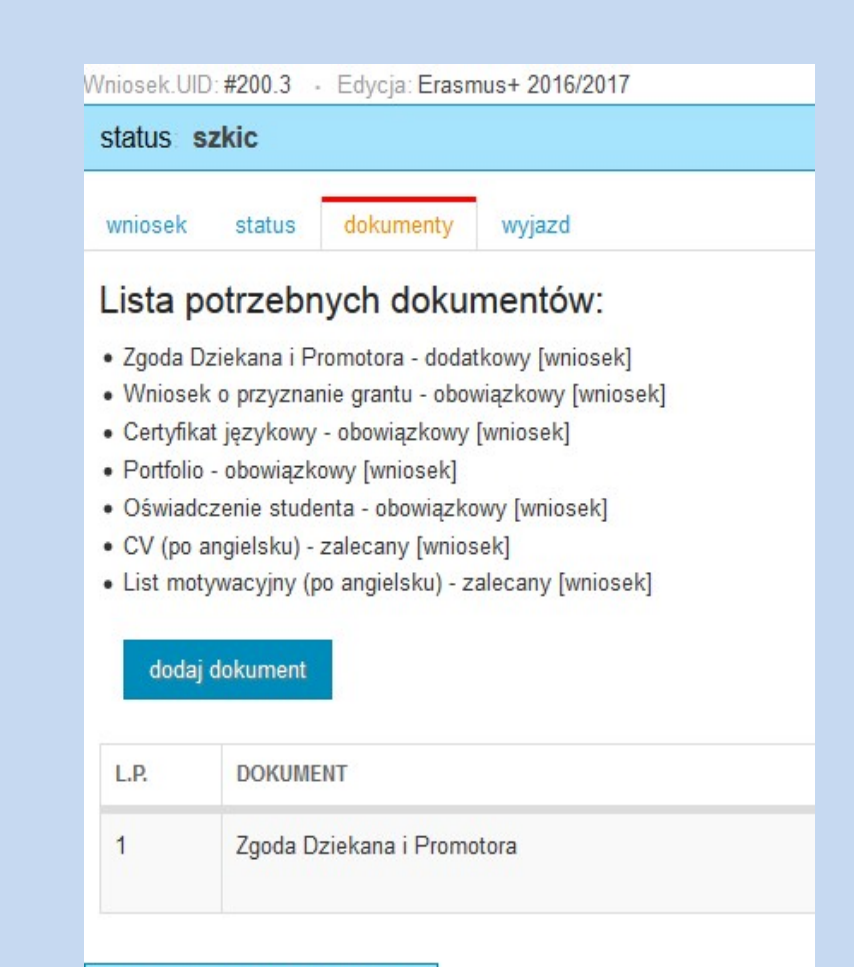

zakończ edycję i złóż wniosek

#### Zakładka status:

W zakładce znajduje się informacja jaki status posiada wniosek.

Student może edytować wniosek tylko gdy ma<br>Wniosek.UID: #200.3 · Edvcia: Erasmus+ 2016/2017 status szkic, po wysłaniu wniosku otrzymuje on status "do złożenia" (zablokowana edycja).

#### Zakładka wyjazd:

Jeżeli student otrzyma zgodę na wyjazd w zakładce pojawią się informacje związane z wyjazdem (data, grant, szkoła, konto, itp)

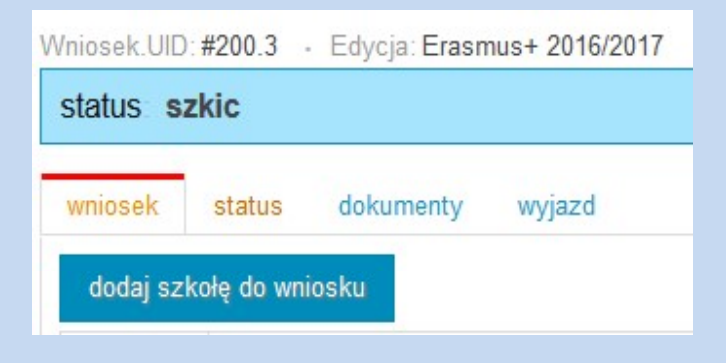

Po dodaniu wymaganych dokumentów i wybraniu 3 szkół pojawi się dodatkowy przycisk służący do złożenia aplikacji. Po jego kliknięciu system zablokuje wniosek (nie będzie już możliwa edycja).